# 引き算アフィリ

# 取得したアフィリエイトリンクを PC・スマホサイトに反映させよう

# 目次

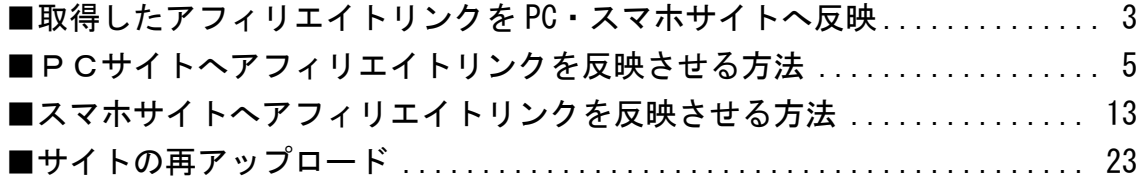

### <span id="page-2-0"></span>■取得したアフィリエイトリンクを PC・スマホサイトへ反映

ここまでで、「アフィリエイトリンクが貼られていないサイト」が 完成していると思います。

そして、前回のマニュアルまででアフィリエイトリンクの取得も完了している ので、

いよいよサイトへアフィリエイトリンクを反映させていきます。

あと一歩で完成なので、気負わず進めていきましょう!

#### 【1】

「王道用サイト置き場」を開きます。

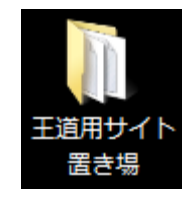

【2】

アフィリエイトリンクを反映させたいサイトのファルダを開きます。

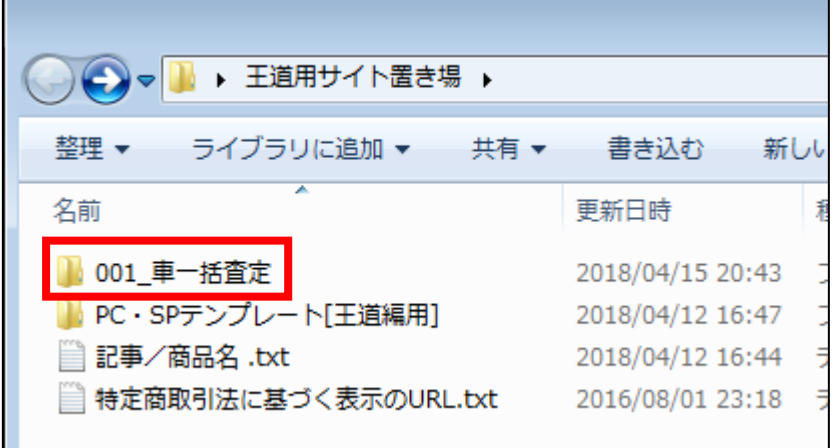

【3】

「記事/ジャンル名(車一括査定).txt」を TeraPad で開きます。

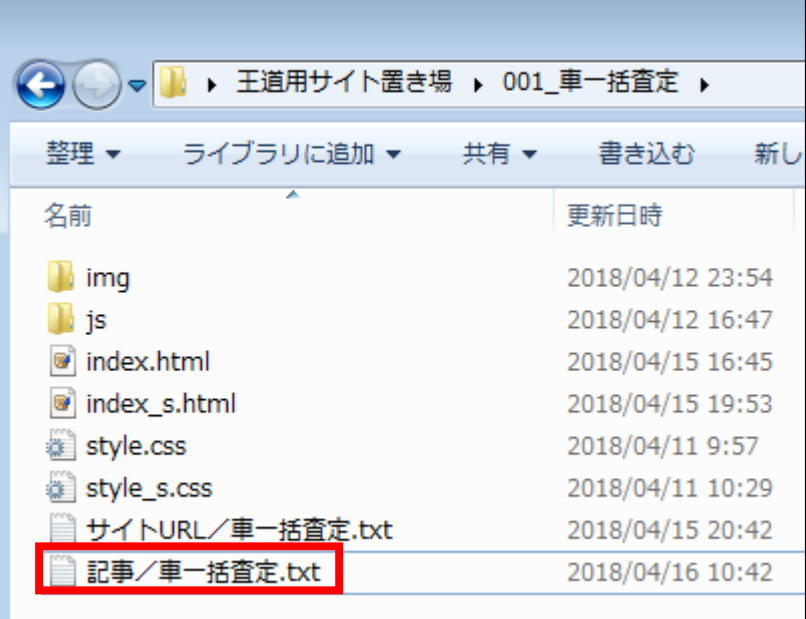

#### 【4】

アフィリエイトリンク (3商品分)が、

PC用・スマホ用それぞれ記入されているか確認しておきましょう。

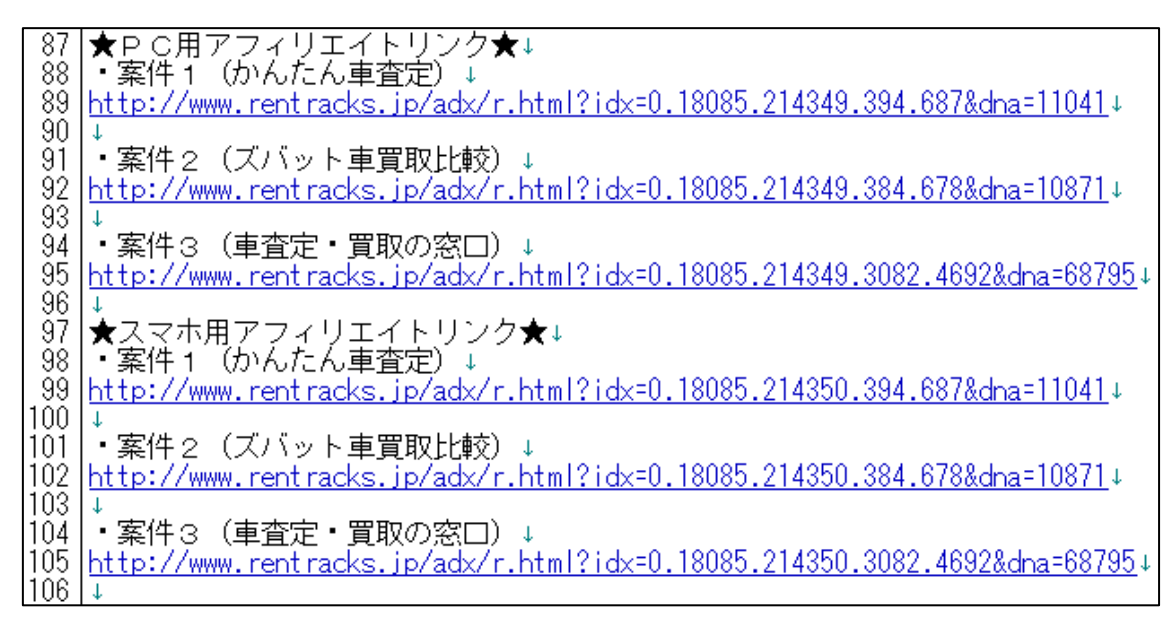

# <span id="page-4-0"></span>■PCサイトへアフィリエイトリンクを反映させる方法

それではまずは、

PCサイトからアフィリエイトリンクを反映させていきましょう。

#### 【5】

「index.html」を TeraPad で開いてください。

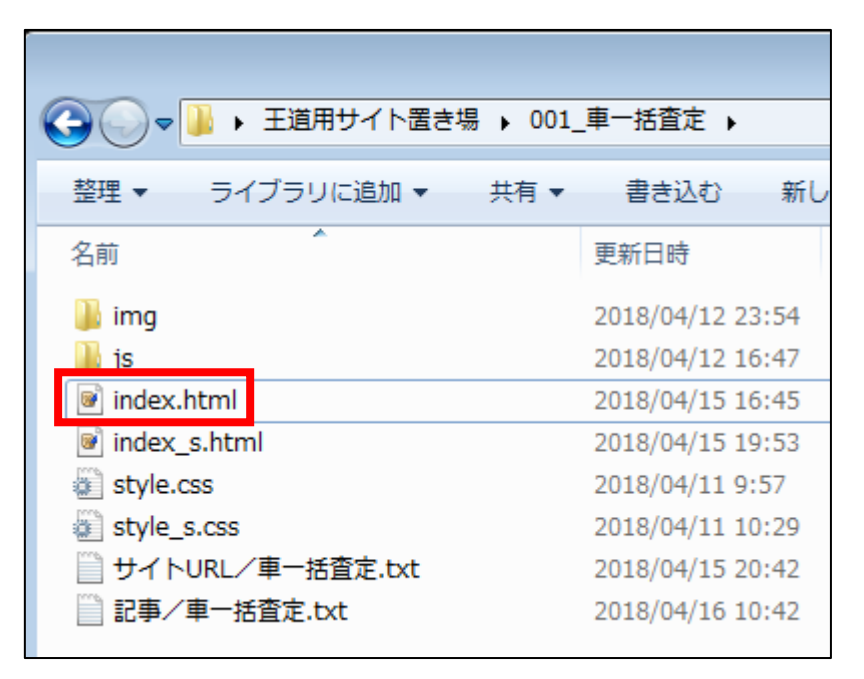

【6】

次に、「★案件1:PC用アフィリエイトリンク★」という蘭(2箇所)に、 案件1のアフィリエイトリンクを貼り付けていきます。

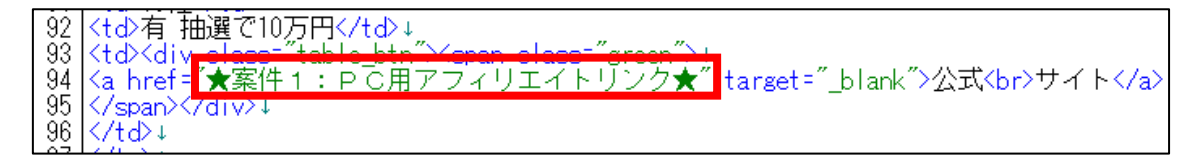

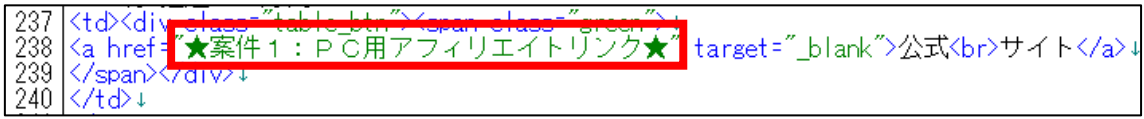

#### 【7】

「記事/ジャンル名(車一括査定).txt」の ★PC用アフィリエイトリンク★・案件1に記入されている アフィリエイトリンクをコピーします。

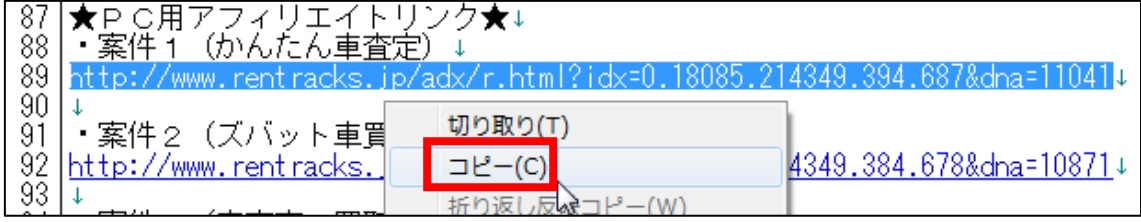

#### 【8】

「index.html」に戻り、

「★案件1:PC用アフィリエイトリンク★」部分を削除して、

先程コピーしたアフィリエイトリンクを

「<a href="」と「" target="\_blank">」の間に貼り付けます。

 $\frac{93}{94}$  $\frac{95}{96}$ </span><br></td>↓

▼2箇所目も忘れずに!

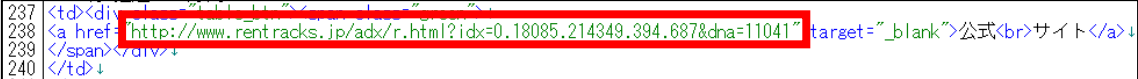

#### 【9】

「上書き保存」します。

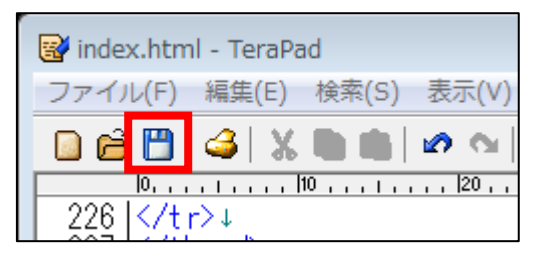

一度、サイトにアフィリエイトリンクが反映されているか確認してみましょう。

#### 【10】

「index.html」を Google Chrome で開きます。

- 「index.html」を右クリック
- 「プログラムから開く(H)」をクリック
- 「Google Chrome」をクリック

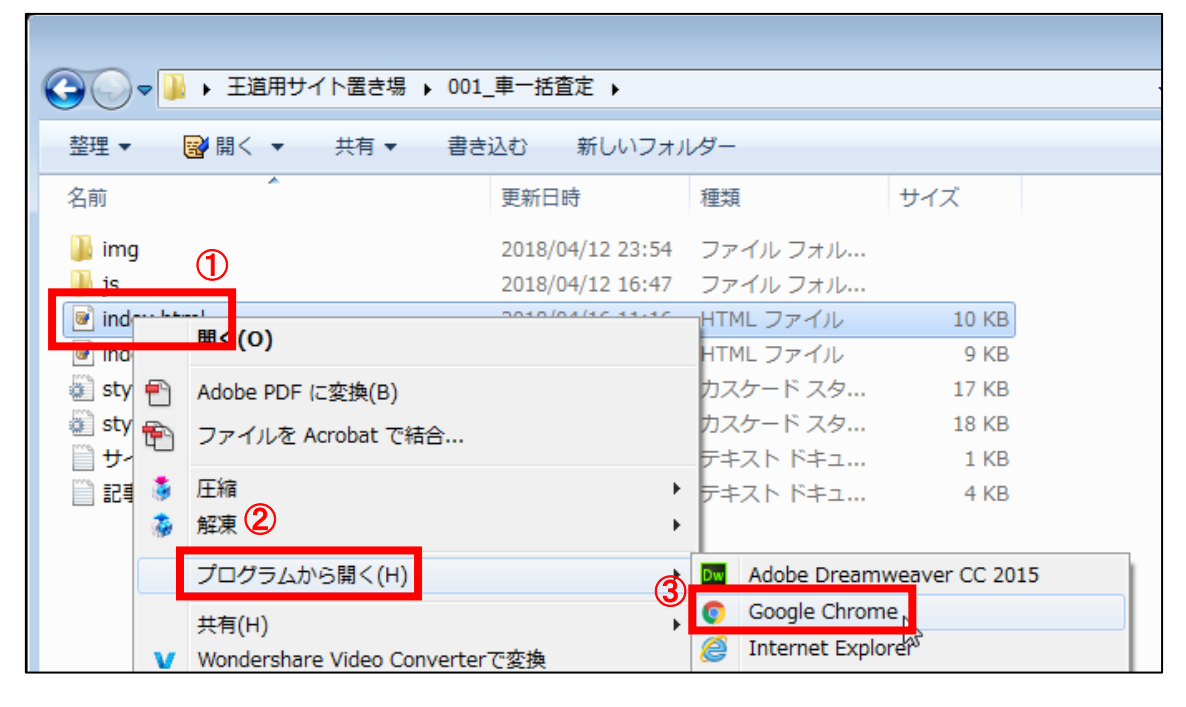

#### 【11】

今、編集したアフィリエイトリンクは、

「公式サイト」という緑のボタン(下にもう一箇所あり)に反映されています。 クリックしてリンクが飛ぶか確認してみましょう。

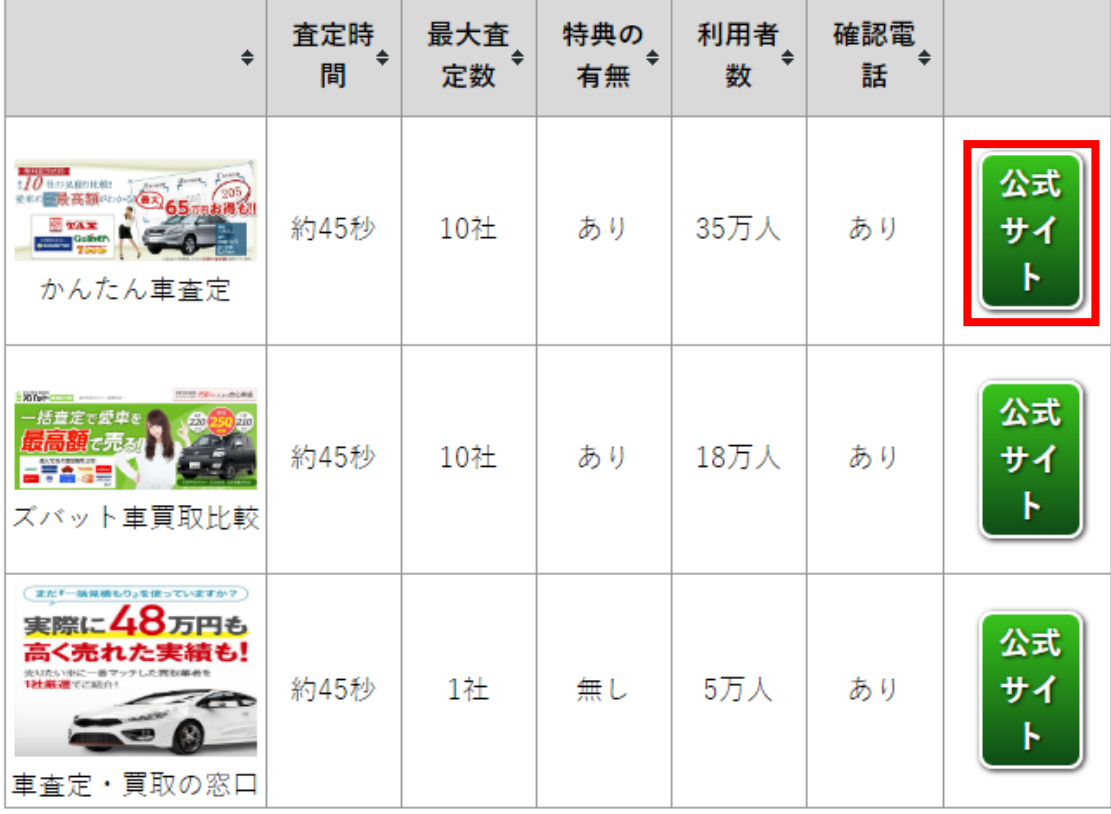

※出典: かんたん車査定, ズバット車買取比較, 車査定・買取の窓口

#### 【12】

正常にリンク先へ飛べばOKです。

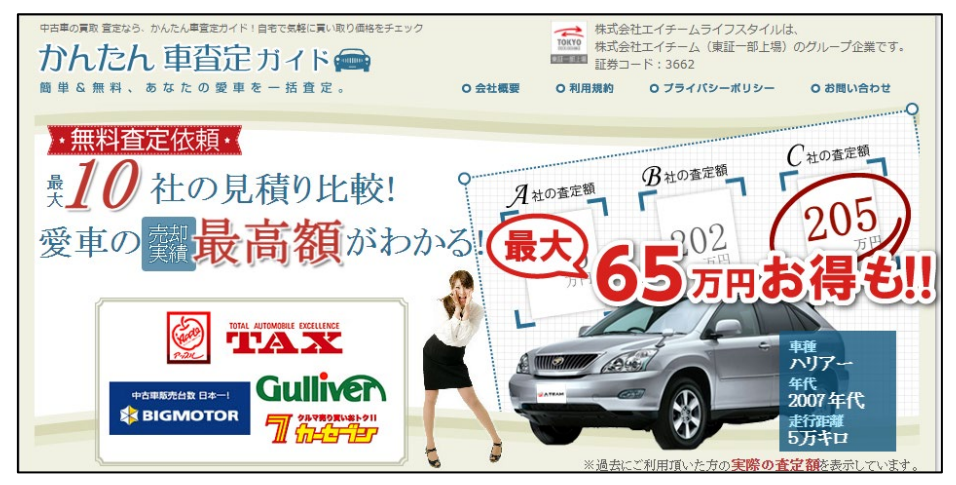

もしリンク先へ飛ばない場合は、アフィリエイトリンクが間違っているか、 「index.html」上で編集ミスが起きている可能性が高いです。

再度、よく確認してみましょう。

|108 |</span></div>↓

この要領で、2商品目、3商品名のアフィリエイトリンクも反映させましょう。

#### 【13】

もう一度、「記事/ジャンル名.txt」に戻ります。

▼「記事/ジャンル名.txt」の「・案件2のアフィリエイトリンク」は、 「index.html」内の「★案件2:PC用アフィリエイトリンク★」(2箇所)へ。

・案件2(ズバット車買取比較)↓ 02 http://www.rentracks.jp/adx/r.html?idx=0.18085.214349.384.678&dna=10871

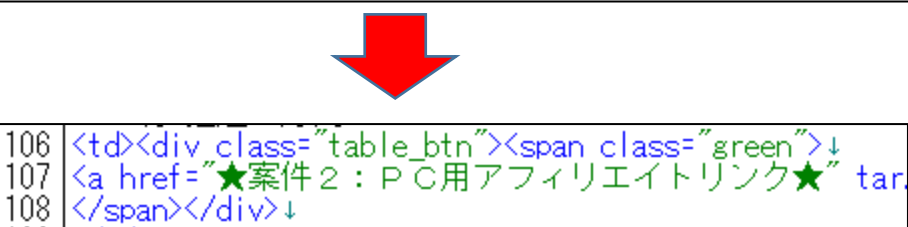

250 <mark>Ktd×div class="table\_btn"×span class="green">↓</mark><br>251 Ka href="★案件2:PC用アフィリエイトリンク★" tai  $252 |\angle$ /span $\times$ /div $\times$ 

▼「記事/ジャンル名.txt」の「・案件3のアフィリエイトリンク」は、 「index.html」内の「★案件3:PC用アフィリエイトリンク★」(2箇所)へ。

・案件3(車査定・買取の窓口)↓ I94 I 95 http://www.rentracks.jp/adx/r.html?idx=0.18085.214349.3082.4692&dna=68795

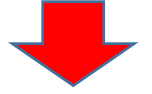

119 <td><div\_class="table\_btn"><span\_class="green">! |120 Ka href="★案件3:PC用アフィリエイトリンク★" tar  $121 \times$ span $\times$ /div $\times$ 

|263 |Ktd>Kdiv\_class="table\_btn">Kspan\_class="green">↓<br>|264 |Ka\_href="★案件3:PC用アフィリエイトリンク★" -tar |265 |</span></div>↓

#### 【14】

最終的にこのようになっていればOKです。<br><sup>[87]<img\_src="./img/kantankuruma.JPG" alt="" ><br>↓<br>|<sup>88]</sup>かんたん車査定↓<br>|※8|</td>↓</sup> ルハムルキョ上<br>く付き↓<br>く付き約45秒×/付き↓<br>く付き有法だ付き↓<br>くは人付けく付き→<br>くはかく付いくは class=~table\_btn^><span class=~green^>↓<br>くは href =~http://www.rentracks.jp/adx/r.html?idx=0.18085.214349.394.687&dna=11041~ target=~\_blank^>公5<br>くな href =~http://www.r ം<br>മാത്തം  $\tilde{94}$ ക്കുക<br>'ക്കുക്കു </span><br></td>↓<br></tr>↓<br><tr>↓<br><td>↓ <tr>↓<br><td>↓<br><img src="./img/zubat.JPG" alt="" ><br>↓<br>ズバット車買取比較↓<br></td>↓\_\_\_\_\_\_\_\_ 100 101 102<br>103 |</tの↓<br>|<td>約945秒</td>↓<br>|<td>約10社</td>↓<br>|<td>有 抽選10万円</td>↓<br>|<td>有 抽選10万円</td>↓<br>|<td>有 抽選10万円</td>↓<br>|<td></td></td>↓<br>|<td></td>↓<br>|</td>↓<br>|</td>↓<br>|</td>↓<br>|</td>↓<br>+>+ İŎĂ 105 |ŏĕ<br>|07 İŎ8 İŎŠ  $\begin{bmatrix} 110 \\ 111 \end{bmatrix}$  $\frac{\langle t \rangle}{\langle t \rangle}$ |i2<br>|13 ktaz↓<br>Kims src<u>=".</u>/ims/kurumasatei.JPG" alt="" >Kbr>↓ |車査定・買取の窓口↓ l 14 İ15 |</td>↓<br>くtd>約45秒×/td>↓<br>くtd>**厳選i社**</td>↓<br>くtd>**面 QUOカード1000円</td>↓**<br>くtd>有 QUOカード1000円</td>↓<br>くtd><div\_class="table\_btn"><span\_class="green">↓<br>くtd><div\_class="table\_btn"><span\_class="green">↓<br><</a href ="http://www.rentrack ||16<br>||17 İi8 İİ9. |20<br>|21<br>|22

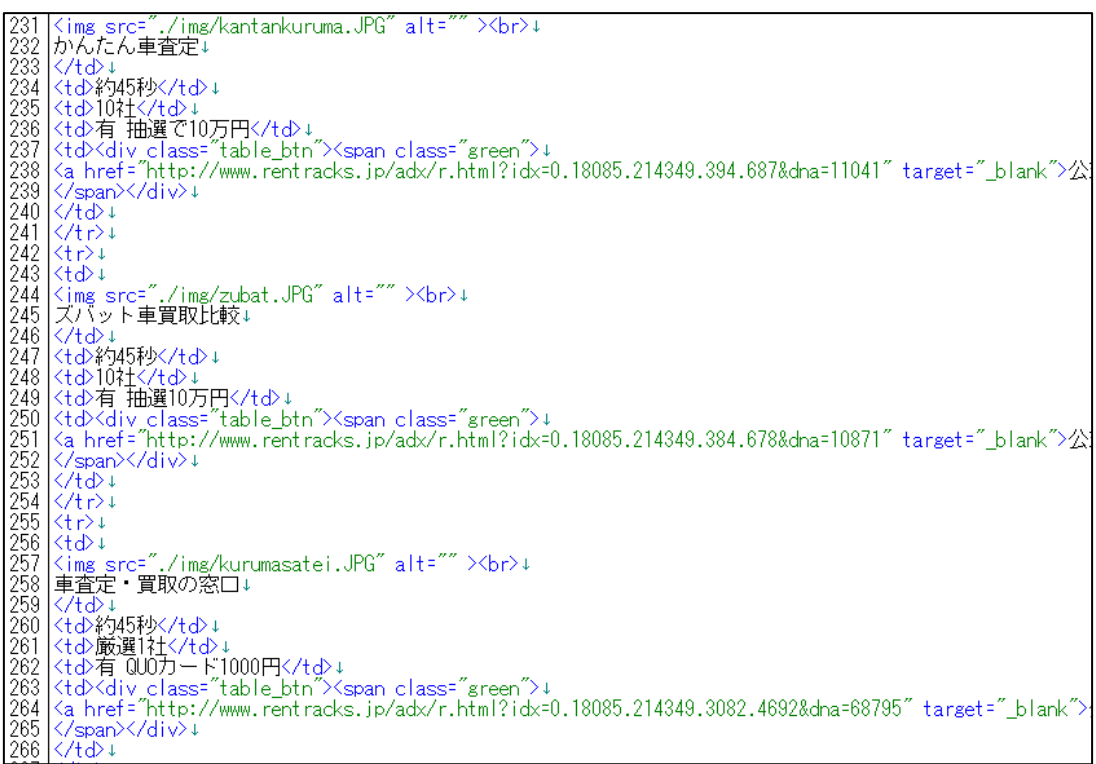

【15】 「上書き保存」します。

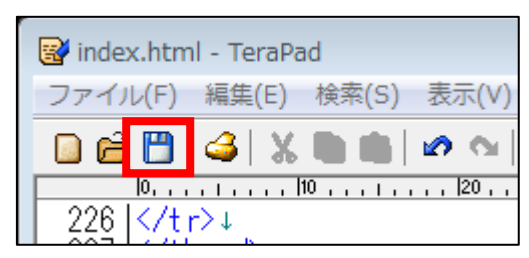

サイトにアフィリエイトリンクが反映されているか確認してみましょう。

#### 【16】

先程、開いていた Google Chrome の画面へ戻ってください。

「再読み込み」します。

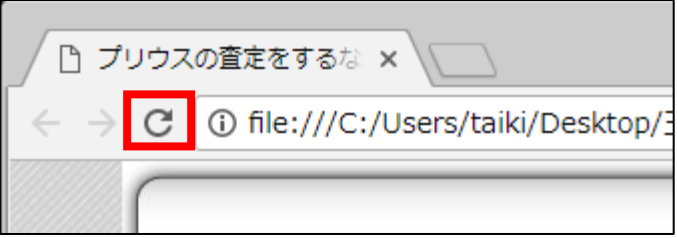

#### 【17】

「並び替え機能」の「公式サイト」という緑のボタンが、 それぞれ正常にリンクされているかクリックして確認しておきましょう。

「並び替え機能」はサイト上に2箇所あるので、 どちらか一方だけの確認ではなく必ず両方確認してくださいね。

▼1箇所目

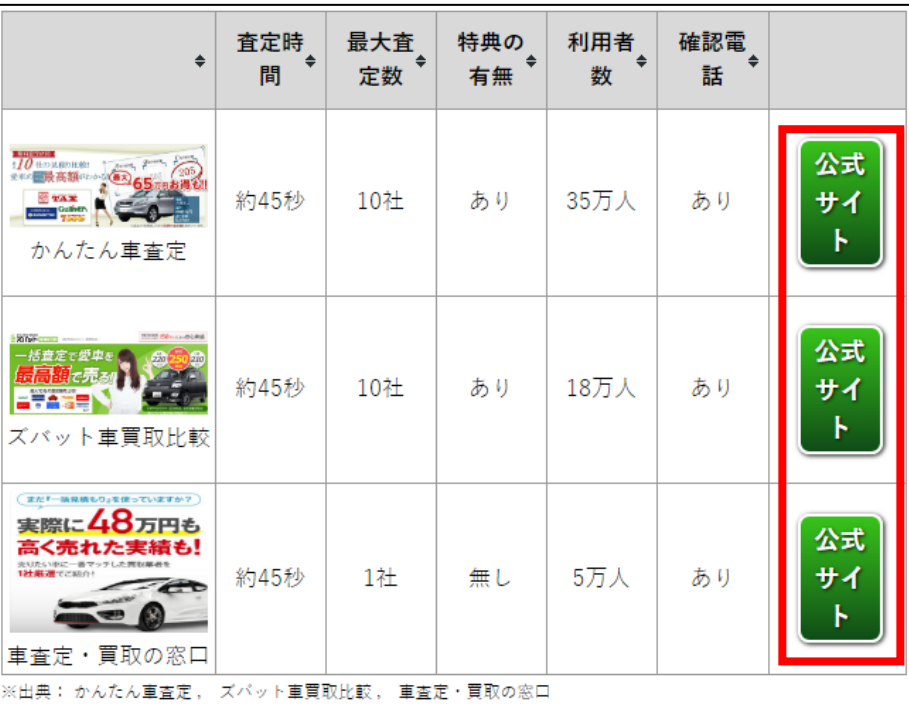

▼2箇所目

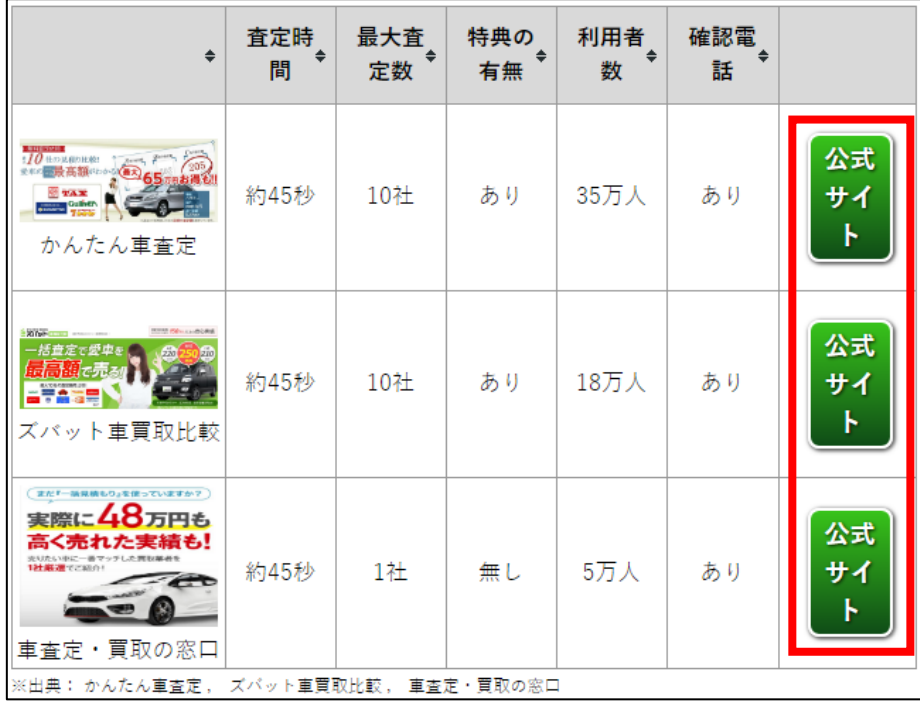

# <span id="page-12-0"></span>■スマホサイトヘアフィリエイトリンクを反映させる方法

次に、スマホサイトにアフィリエイトリンクを反映させる方法を解説します。

とは言え、やることはPCサイトの時と同じです。

#### 【18】

「index\_s.html」を TeraPad で開いてください。

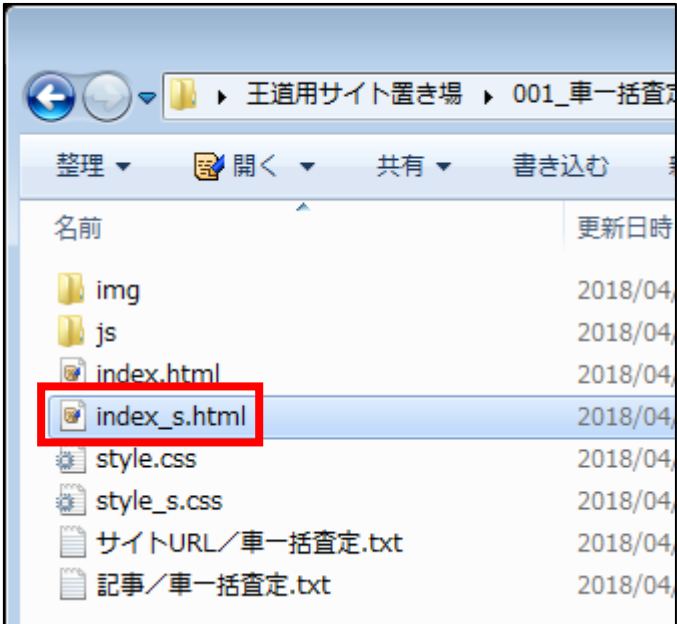

#### 【19】

スマホサイトで編集する箇所は下記の6箇所です。

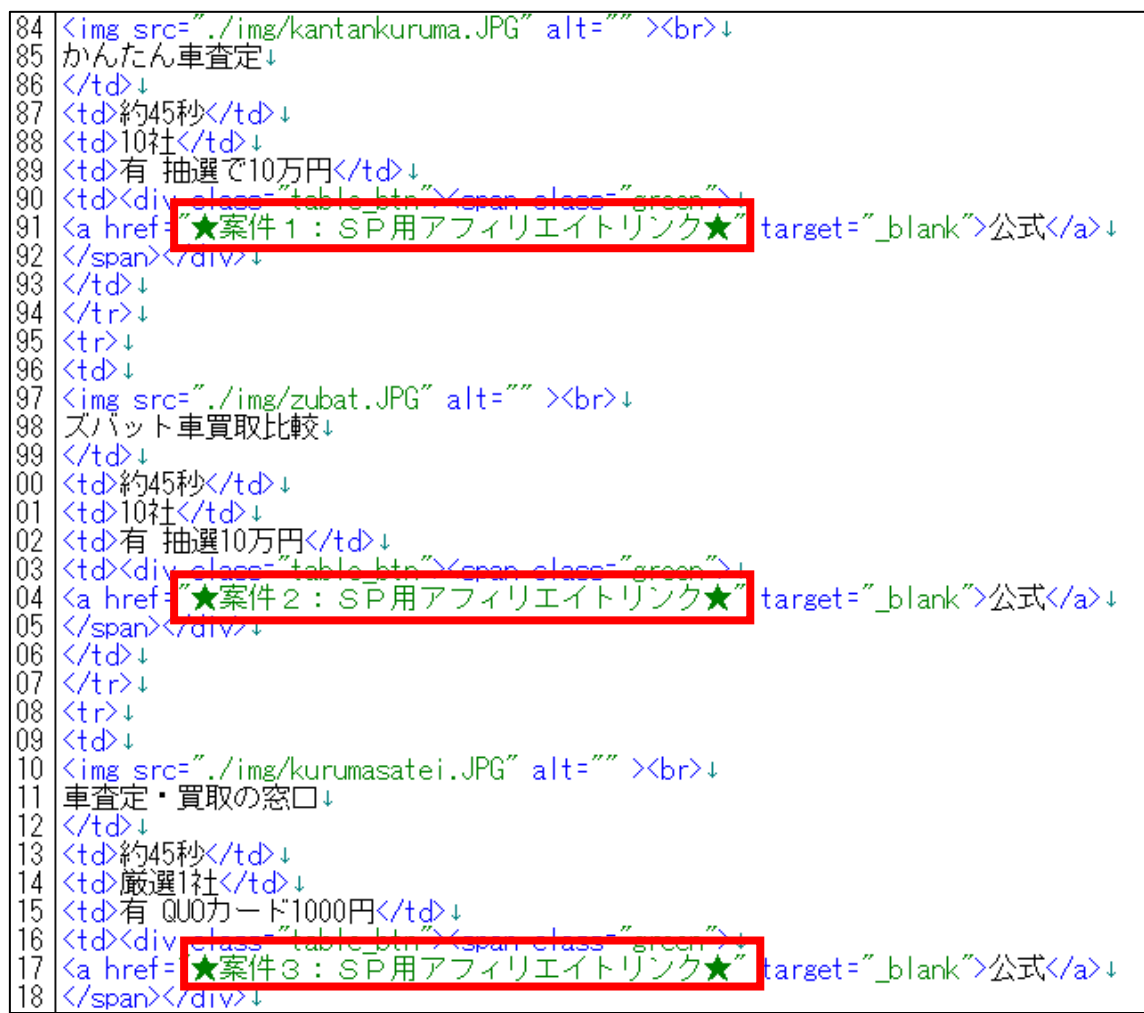

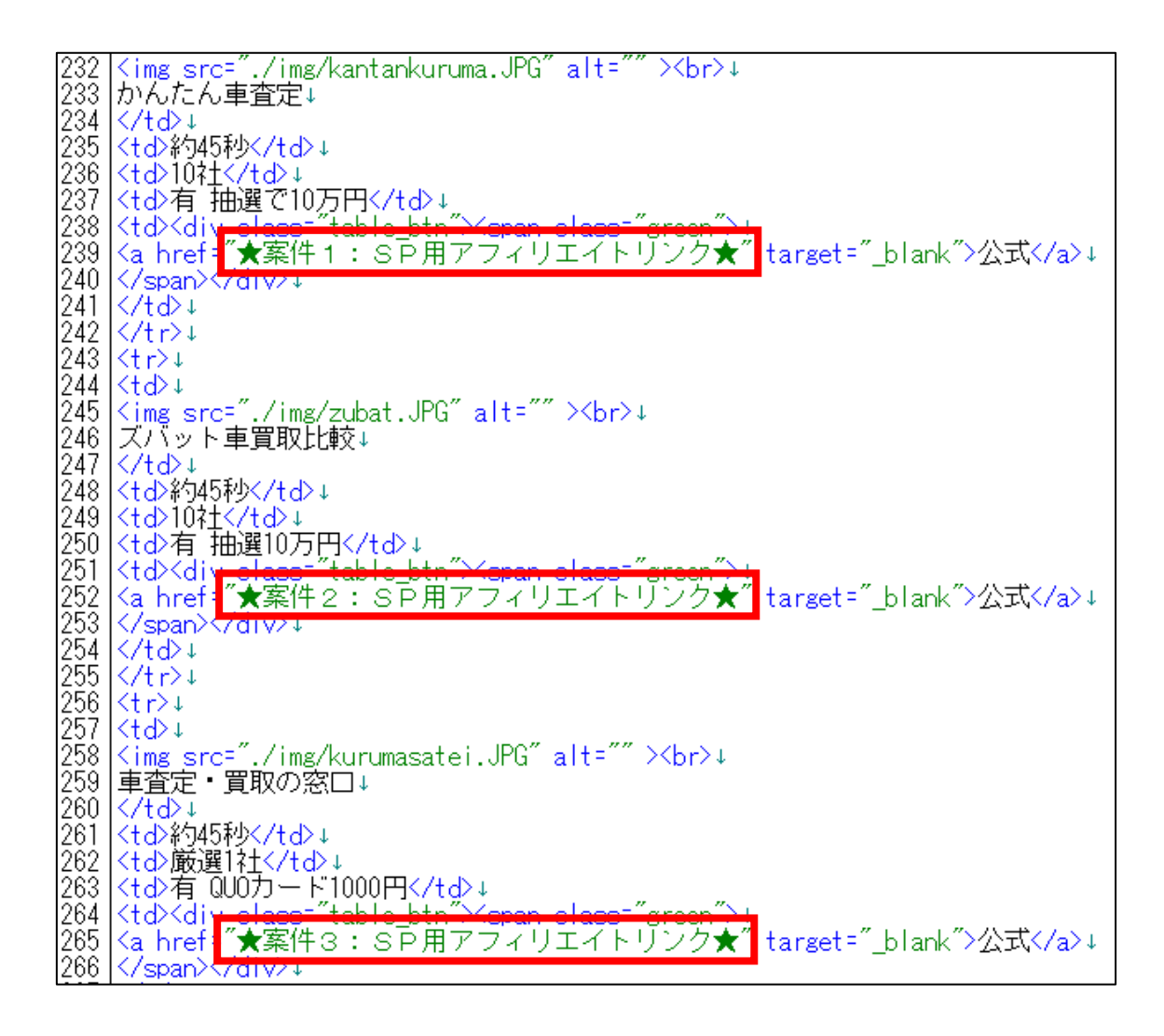

【20】

次に、「記事/ジャンル名.txt」を開いてください。

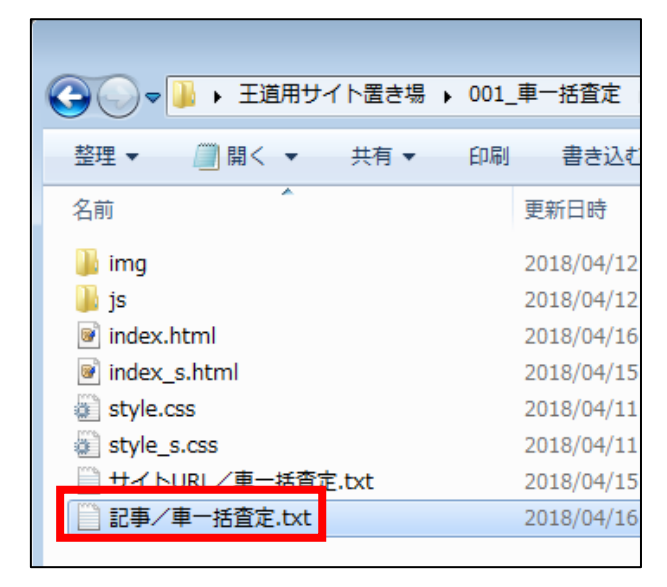

15 Copyright 株式会社アリウープ, All Rights Reserved.

#### 【21】

スマホサイトに反映させるのは下記の部分です。

★スマホ用アフィリエイトリンク★↓<br>・案件1(かんたん車査定)↓ 98 99 http://www.rentracks.jp/adx/r.html?idx=0.18085.214350.394.687&dna=11041+ 100 LT ・案件2(ズバット車買取比較)↓ 101. 102 |http://www.rentracks.jp/adx/r.html?idx=0.18085.214350.384.678&dna=10871↓  $10\overline{3}$   $\overline{11}$ │・案件3(車査定・買取の窓口)↓ l104 l l105 |http://www.rentracks.jp/adx/r.html?idx=0.18085.214350.3082.4692&dna=68795↓ 106

それでは、さっそく反映させていきましょう。

#### 【22】

「index\_s.html」へ戻り、

「★案件1:SP用アフィリエイトリンク★」という箇所を確認します。

※2箇所あります

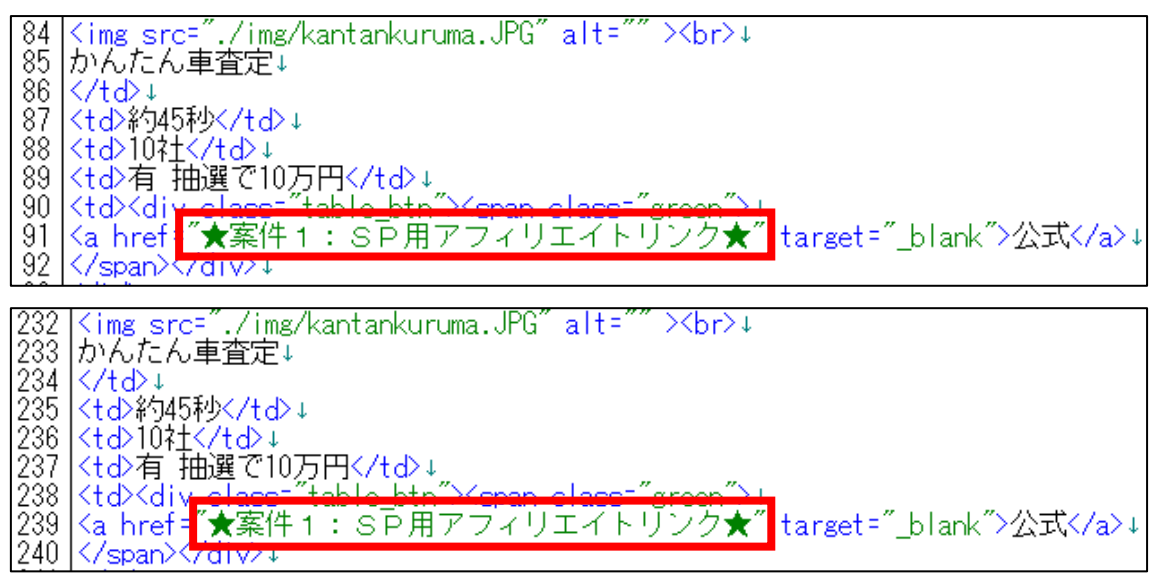

ここに、

「★スマホ用アフィリエイトリンク★・案件1」のリンクを貼り付けます。

貼り付け方法はPCサイトの時同じなので、

【7】~【9】を参照してください。

#### 【23】 このようになっていればOKです。

84 〈img src="./img/kantankuruma.JPG" alt="" ><br>><br>85 かんたん車査定↓<br>86 〈/td>↓<br>86 〈td>↓<br>87 〈td>↓<br>88 〈td>10社〈/td>↓<br>88 〈td>10社〈/td>↓<br>90 〈td><div class="table\_btn"><span class="green">↓<br>91 <a href="http://www.rentracks.jp/adx/r. 

232 \img src="./img/kantankuruma.JPG" alt="" ><br>><br>233 わんたん車査定↓<br>234 \</td>↓<br>235 \<td>約45秒×/td>↓<br>235 \<td>約45秒×/td>↓<br>237 \<td>有 抽選で10万円</td>↓<br>237 \<td>有 抽選で10万円</td>↓<br>238 \<td><div\_class="table\_btn"><span\_class="green"> |<img src="./img/kantankuruma.JPG" alt="" ><br>↓<br>|かんたん車査定↓

【24】

同じ様に、

「★案件2:SP用アフィリエイトリンク★(2箇所あり)」と、

「★案件3:SP用アフィリエイトリンク★ (2箇所あり)」に、

「・案件2」「案件3」のそれぞれのアフィリエイトリンクを貼り付けます。

もう一度、「記事/ジャンル名.txt」に戻ります。

▼「記事/ジャンル名.txt」の「・案件2」のアフィリエイトリンクは、 「index\_s.html」内の「★案件2:SP用アフィリエイトリンク★」(2箇所)  $\mathbf{\hat{\sim}}$ 

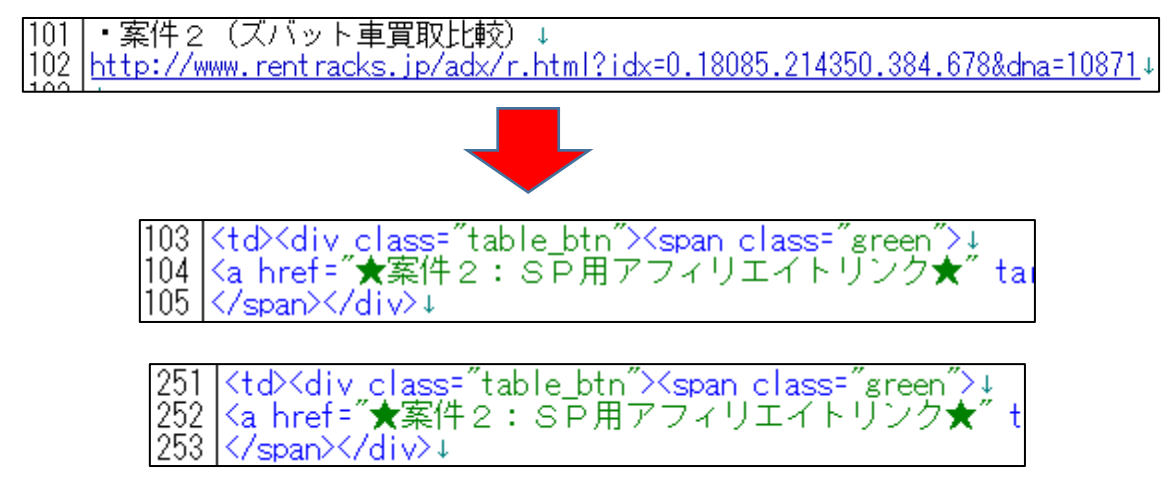

▼「記事/ジャンル名.txt」の「・案件3」のアフィリエイトリンクは、 「index s.html」内の「★案件3:SP用アフィリエイトリンク★」(2箇所)  $\mathbf{\hat{a}}$ 

|104 |・案件3(車査定・買取の窓口)↓ 105 http://www.rentracks.jp/adx/r.html?idx=0.18085.214350.3082.4692&dna=68795|

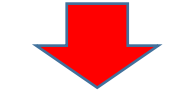

116 <td><div\_class="table\_btn"><span\_class="green">! |117 |<a href="★案件3:SP用アフィリエイトリンク★" |118 |</span></div>↓

|264 Ktd>Kdiv class="table\_btn">Kspan class="green">↓<br>|265 Ka href="★案件3:SP用アフィリエイトリンク★" -ta l266 |</span></div>↓

#### 最終的にこのようになっていればOKです。

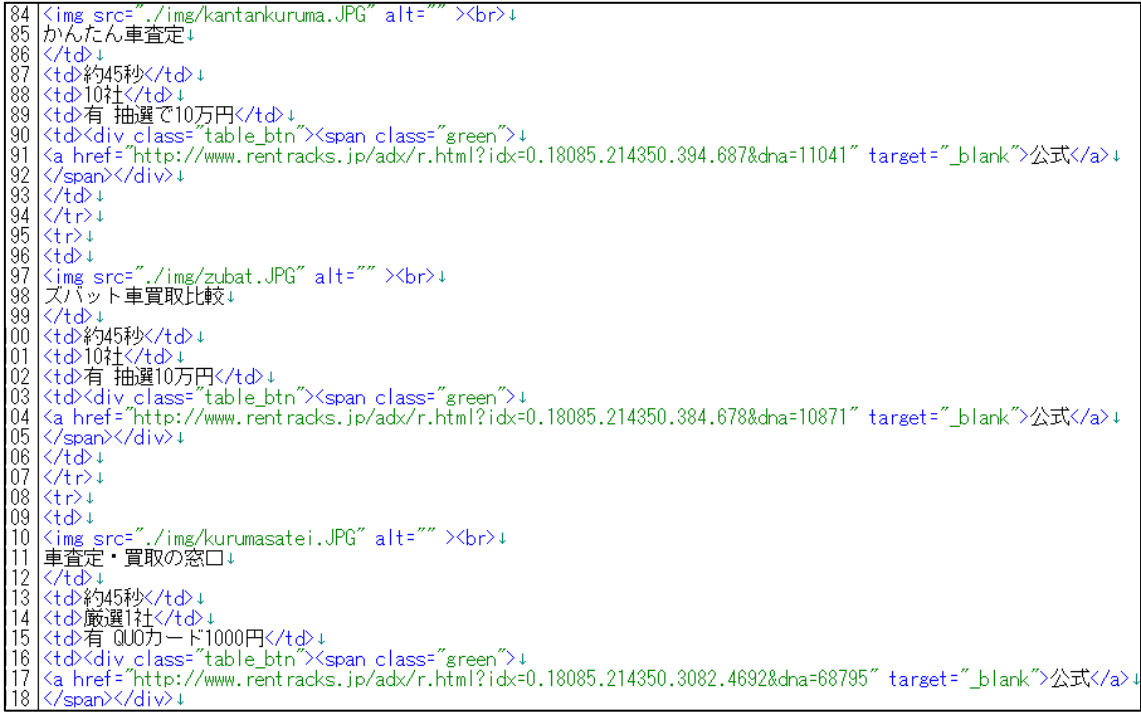

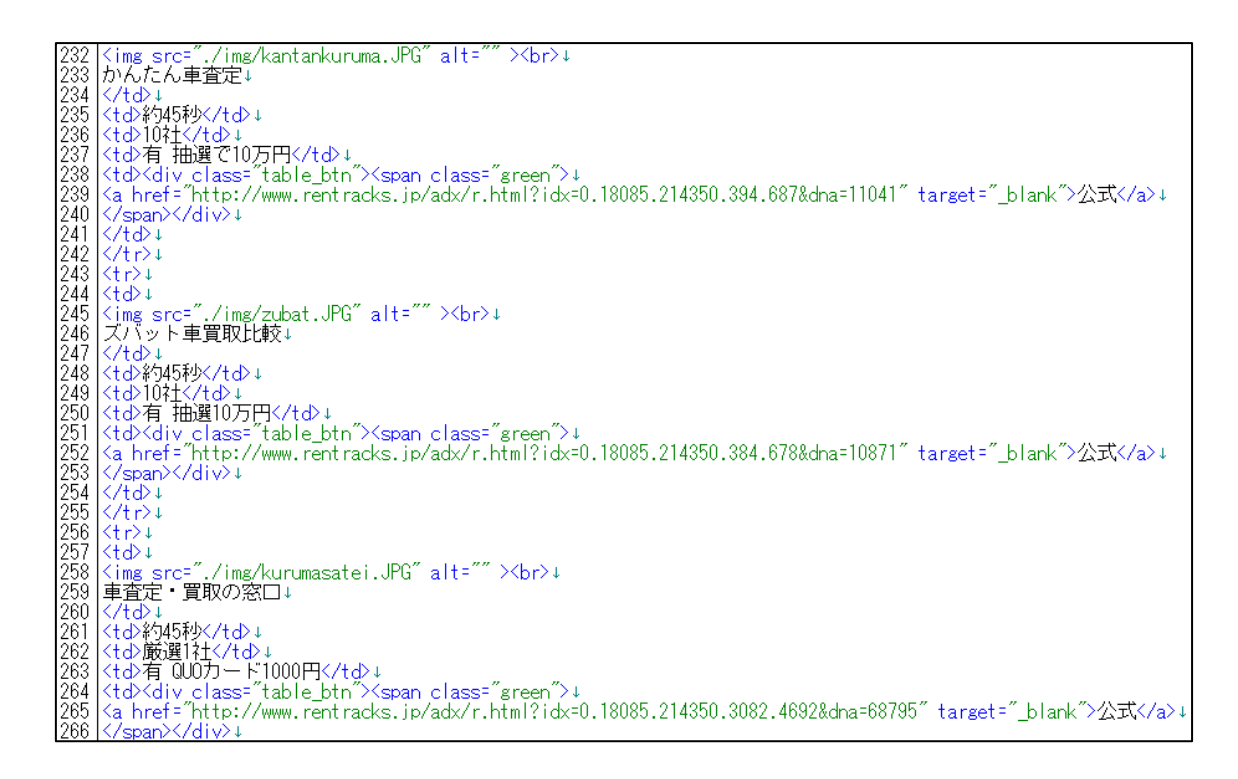

【25】 「上書き保存」します。

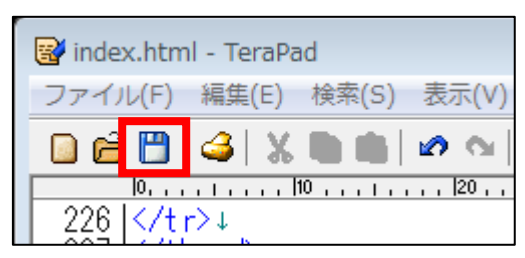

サイトにアフィリエイトリンクが反映されているか確認してみましょう。

#### 【26】

「index\_s.html」を Google Chrome で開きます。

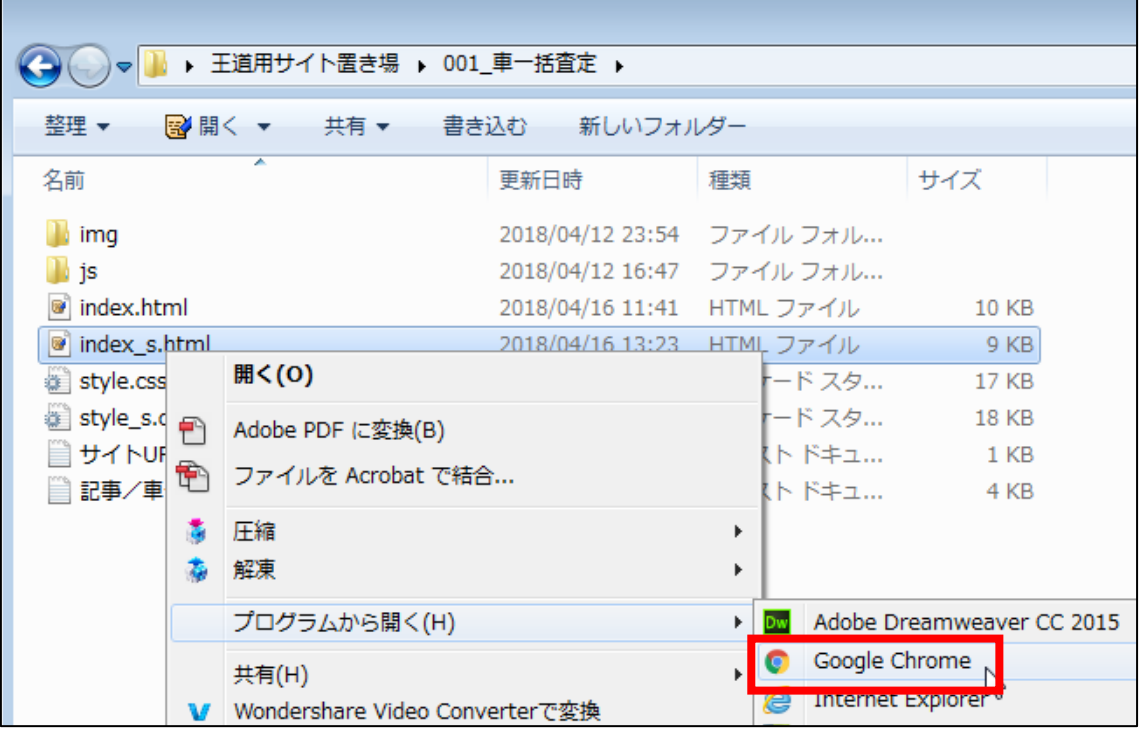

#### 【27】

スマホサイトをパソコンでみたときは、 このようにバランスが悪くなっていますが、 アップロードしてスマホでみると正常になるので気にする必要はありません。

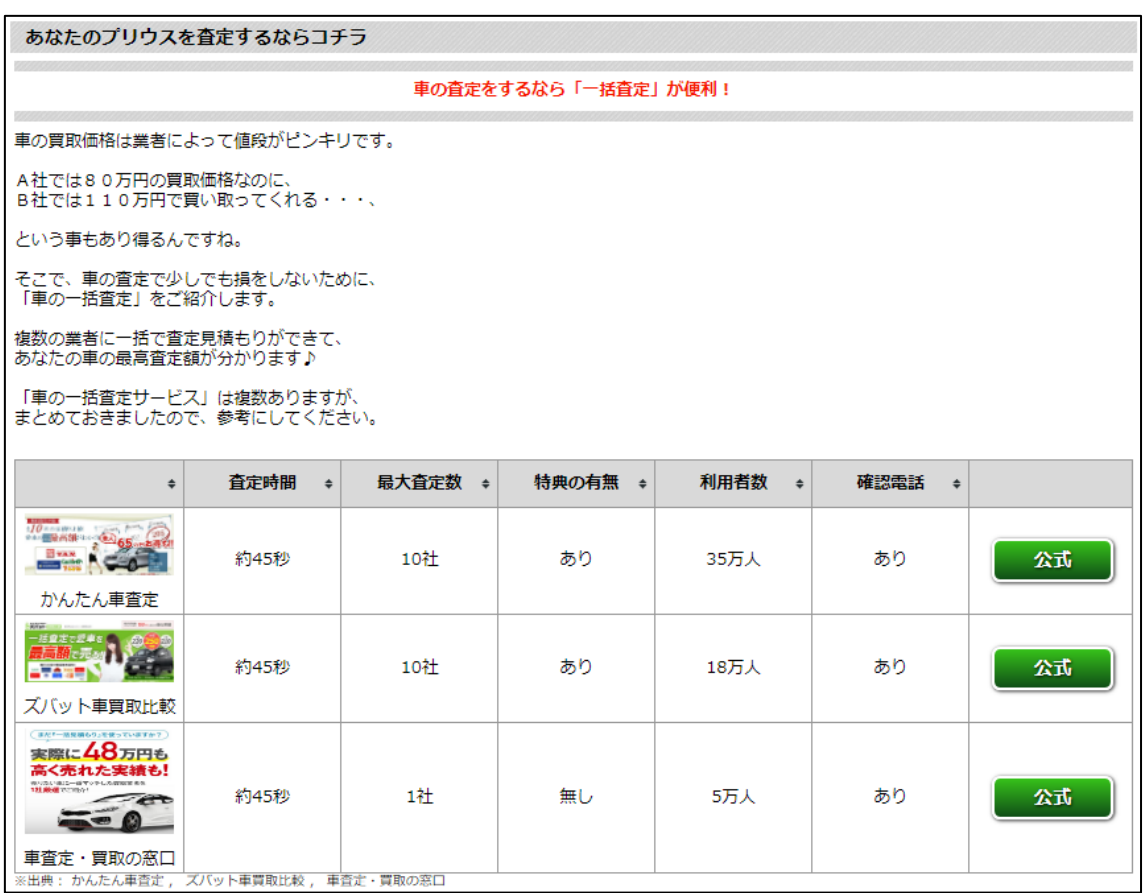

#### 【28】

「並び替え機能」の「公式」という緑のボタンが、 それぞれ正常にリンクされているかクリックして確認しておきましょう。

「並び替え機能」はサイト上に2箇所あるので、 どちらか一方だけの確認ではなく必ず両方確認してくださいね。

#### ▼1箇所目

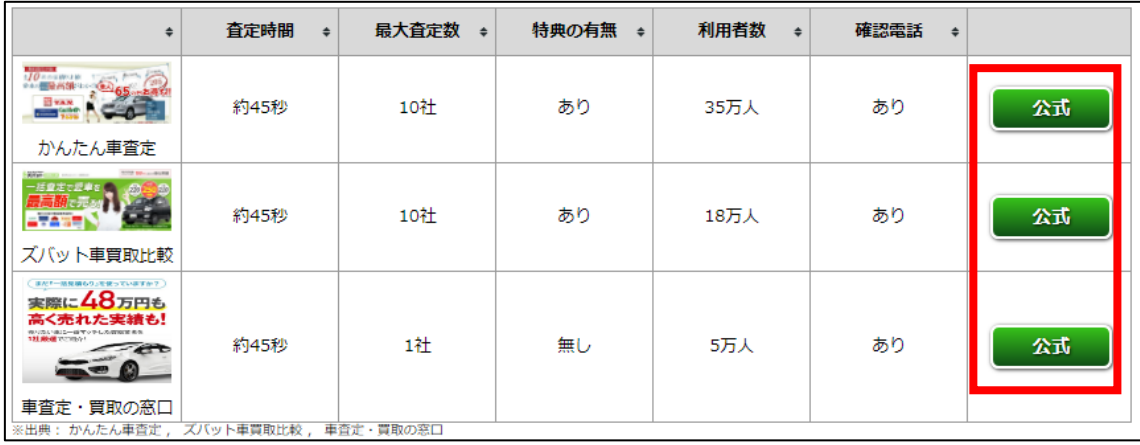

#### ▼2箇所目

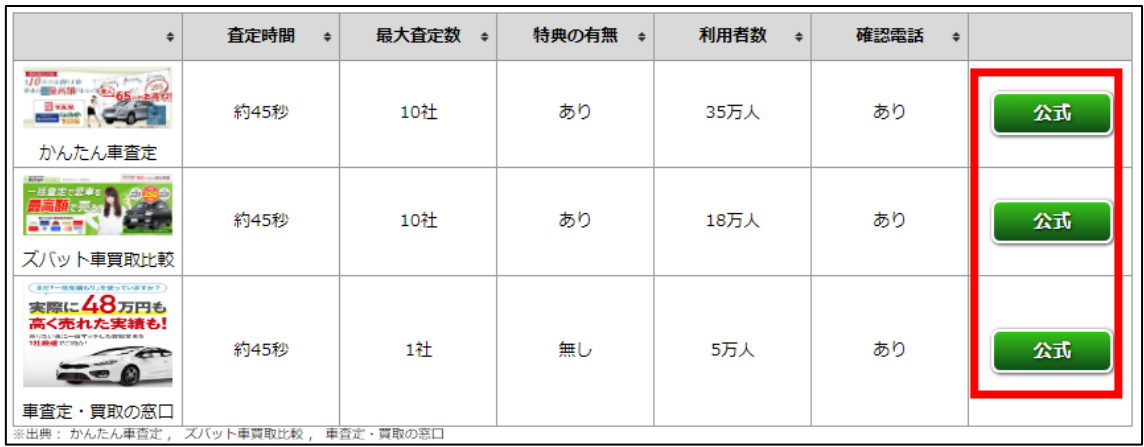

<span id="page-22-0"></span>■サイトの再アップロード

さて、アフィリエイトリンクが正常にリンクする事が確認できたら、 サイトを再アップロードしましょう。

再アップロードしないと、インターネット上ではサイトが古い状態のままです。

#### 【29】

「FileZilla」を起動してください。

#### 【30】

ご自身のドメインのフォルダへ入ります。

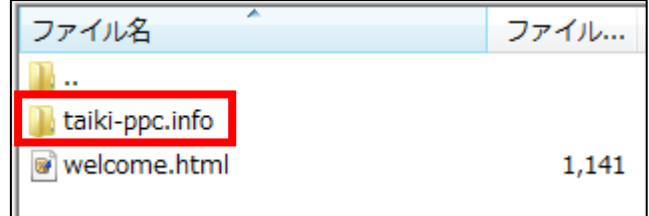

#### 【31】

既に完成しているサイトのフォルダへ入ります。

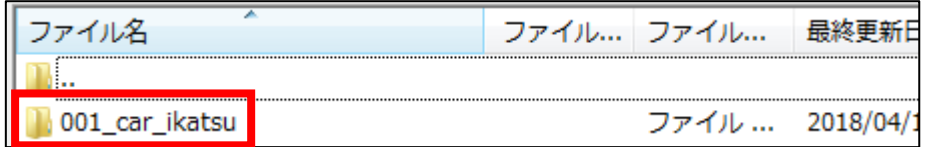

#### 【32】

すると、既にアップロードしたフォルダやファイルが計7つあります。

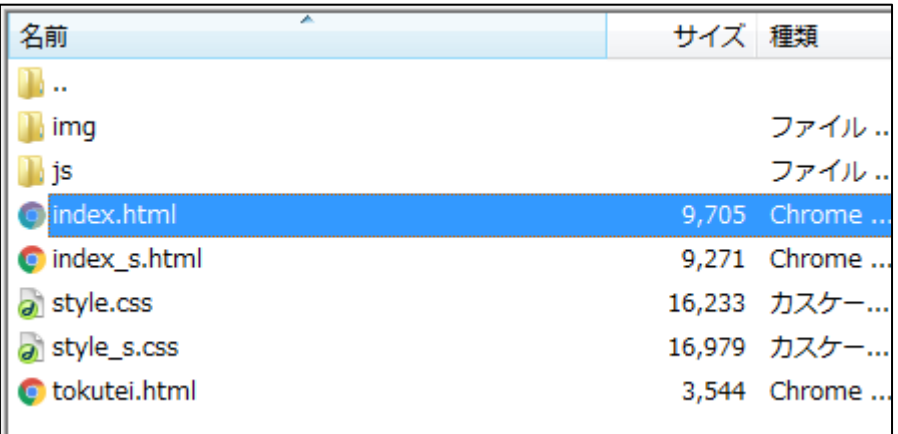

### 【33】

ここに先程編集した「index.html」と「index\_s.html」を 上書きアップロードします。

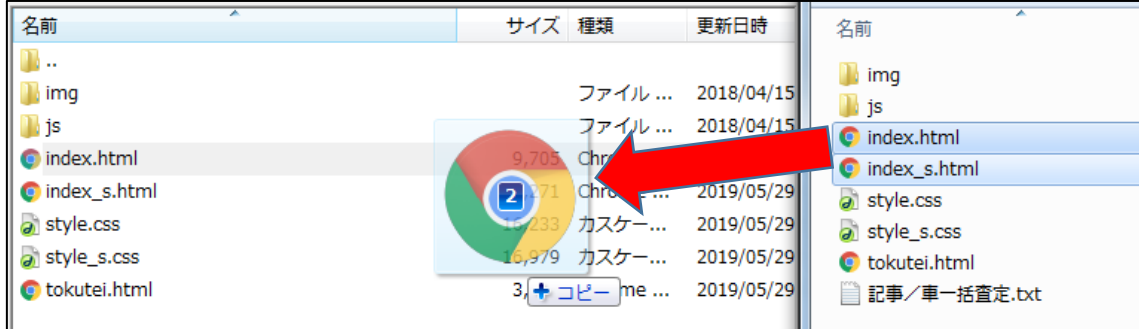

#### 【34】

このような表示が出てきますが、 「常にこの動作を利用(A)」にチェックを入れて「OK」をクリックします。

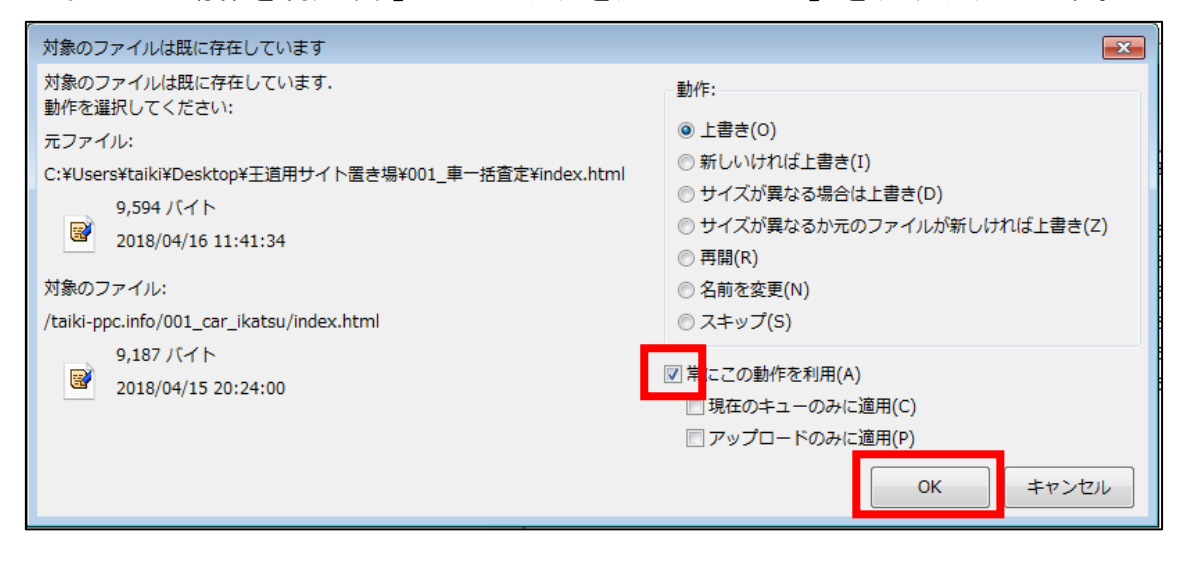

#### これで、既に作成したサイトにアフィリエイトリンクが反映されました。

お疲れ様でした!